## **Using the Faculty Repository**

The Kaltura **Faculty Repository** is a gallery where you may share media content with your colleagues. You can browse, search, watch, and with permission create media snippets from other contributors to use in your course by adding them to your **Course Gallery**. Once the file is available in the gallery you can use the Mashup Tool and add it to other tools or to content.

## **Adding the Faculty Repository to the Home Page**

The Faculty Repository is a module accessed from the course Home Page.

- Click **Add Course Module** on the Home Page.
- Find the **Shared Media Repository,** (p.2) in the list of modules.
- Click **Add**.

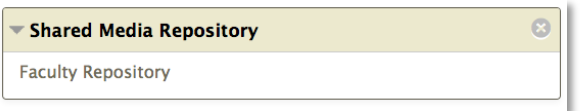

## **Contributing Your File to the Faculty Repository**

Instructors may contribute media content to the repository and share it with colleagues. If permission is granted, instructors may create new media clips for their course.

- In *Course Tools*, *Course Gallery*, select the **My Media** link and select the media files you would like contribute.
- Click **Contribute to Faculty Repository**.
- In the window, choose one or more fields of study and browse the taxonomy to define your media.
- Fill out additional metadata, as desired.
- Check, **"I accept the Terms of Use."**
- Click **Contribute**.

You may select "**Clipping**," if you'd like to allow other instructors to create a snippet of your media to repurpose and create a new clip for their course content.

## **Using Media From the Faculty Repository in Your Course**

You may search, browse, watch, and even make short clips of files contributed in the repository to use in your course. From your Home Page's *Shared Media Repository Module* click the **Faculty Repository** link and:

- Find the media you would like to use by searching and browsing.
- Click the thumbnail or the name of the media to have it appear in the player area.
- Click **Add to a Course Gallery**.
- Choose the relevant course and click **OK**.

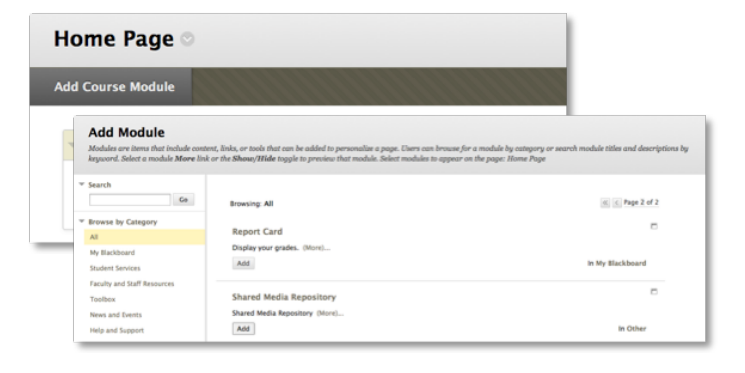

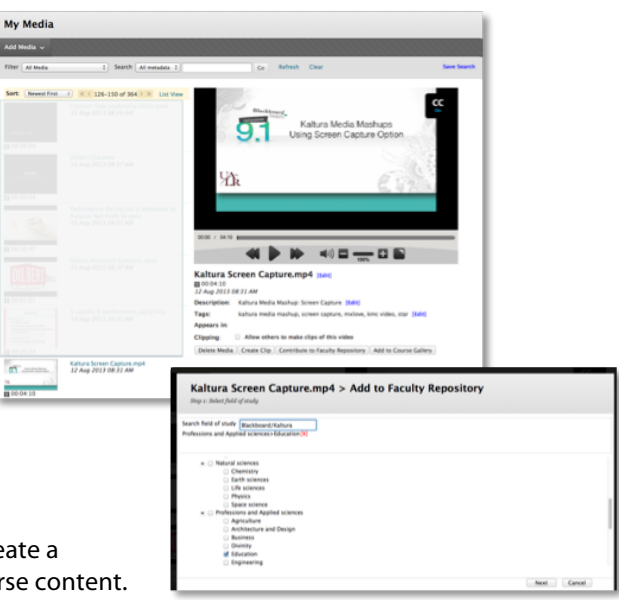

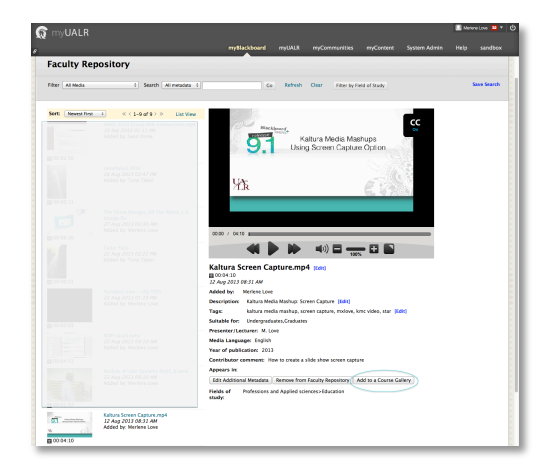